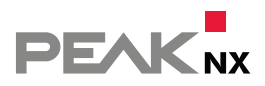

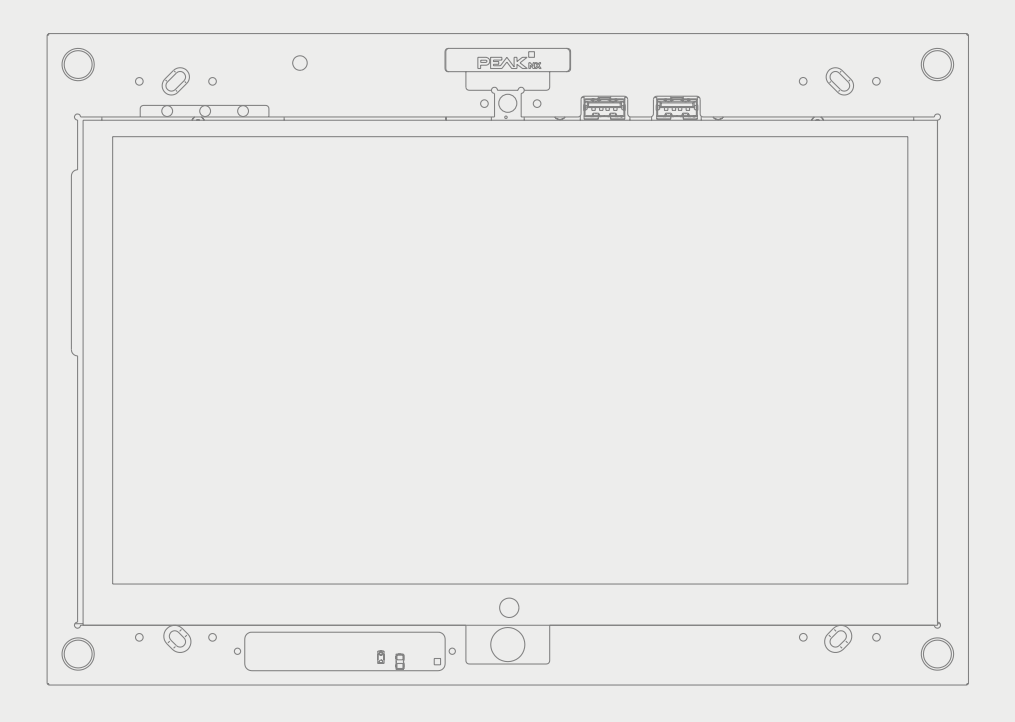

# **Control** *12* Notice abrégée

#### Mentions légales

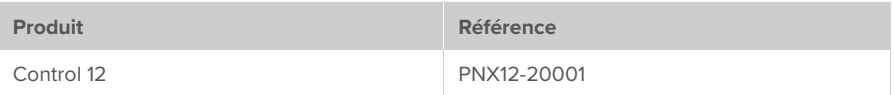

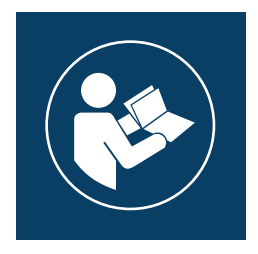

Ce manuel d'utilisation contient les informations les plus importantes pour utiliser le Control 12 en toute sécurité. Veuillez le lire méticuleusement avant de travailler avec l'appareil. Cela s'applique à toutes les personnes utilisant l'appareil.

Les noms de produits mentionnés dans ce document peuvent être des marques commerciales ou des marques déposées de leurs propriétaires respectifs. Elles ne sont pas expressément marquées par « ™ » et « ® ».

© PEAKnx GmbH Otto-Röhm-Straße 69 64293 Darmstadt Allemagne

www.peaknx.com info@peaknx.com Version du document : 3.0.0 Date : 17.11.23

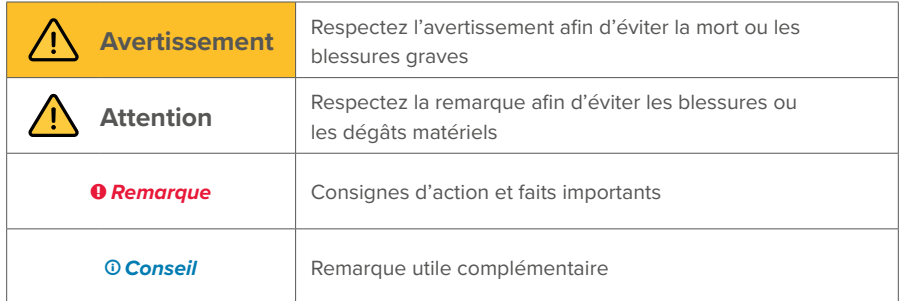

## **Les symboles et les mots-clés utilisés dans cette notice**

## **Consignes de sécurité importantes, à lire avant l'installation !**

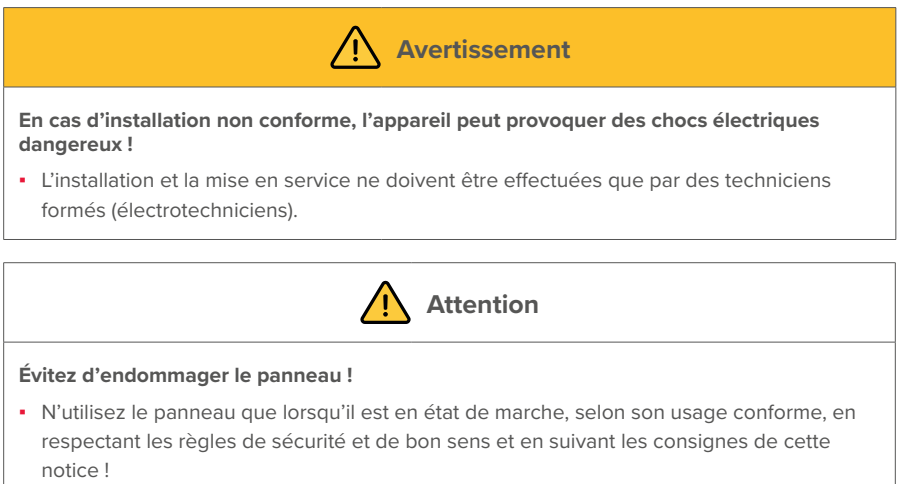

- Ne modifiez pas et ne transformez pas l'appareil sans autorisation expresse du fabricant !
- Faites réparer rapidement toute panne pouvant compromettre la sécurité !

## **Description du produit**

## **Panneau tactile, vue frontale**

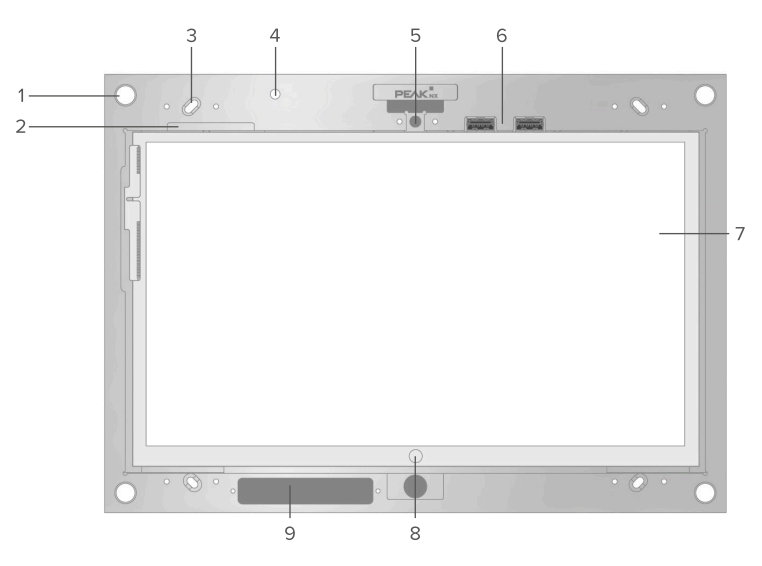

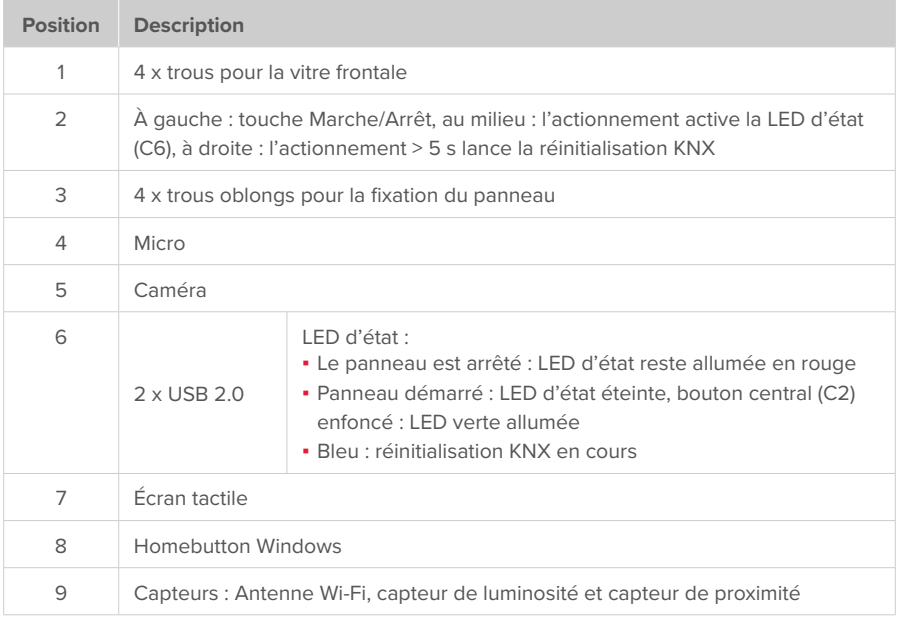

## **Panneau tactile, vue arrière**

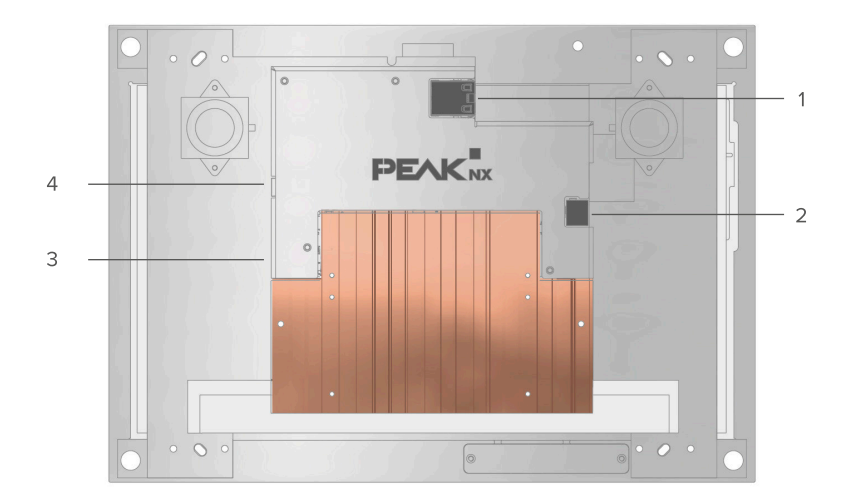

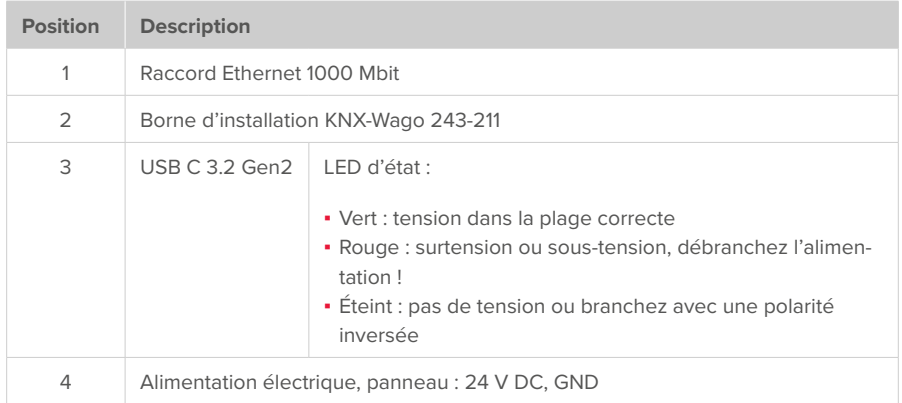

## **Introduction**

*Remarque : Des instructions détaillées se trouvent sur la clé USB fournie.*

#### **Utilisation conforme à l'usage prévu**

- Utilisation en tant que panneau de commande (saisie via le toucher) pour les appareils contrôlés par KNX
- Interphone pour les platines de rue compatibles
- Fonctionnement en intérieur, en mode paysage avec l'affichage parallèle au mur
- **N'utilisez pas** l'appareil dans des installations nécessitant une surveillance spéciale, humides, poussiéreuses ou soumises à des vibrations, et ne l'exposez pas à la lumière directe du soleil. Ne permettez pas aux jeunes enfants d'utiliser l'appareil !

## **Contenu de la livraison**

- Panneau Control 12
- Clé USB : Logiciel YOUVI Basic, manuel d'utilisation Control 12
- Brèves instructions pour la mise en service du panneau et du logiciel
- Connecteur réseau
- Câble de raccordement réseau

## **Montage et installation du panneau**

**Remarques importantes sur la sécurité et la manipulation**

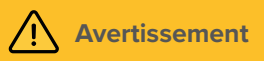

#### **La mise en service ne doit être effectuée que par un électricien qualifié !**

- Respectez les « Cinq règles de sécurité » (DIN VDE 0105, EN 50110).
- Avant l'installation, assurez-vous que tous les câbles de connexion de l'appareil ne sont pas endommagés.

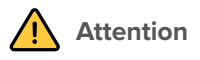

#### **Évitez d'endommager le panneau !**

▪ Le panneau ne peut être installé qu'en mode paysage et parallèlement au mur pour assurer la ventilation de l'ordinateur dans le panneau par convection.

 *Conseil: D'autres instructions pour le montage en saillie ou la fixation à l'aide d'adaptateurs sont fournies avec le cadre pour montage en saillie ou l'adaptateur concerné.*

#### **Préparation**

 *Remarque : Nous vous recommandons de sécuriser vous-même le panneau avec un fusible, car dans de rares cas, il doit être complètement débranché de l'alimentation électrique.*

**Accessoires nécessaires pour l'installation du panneau :**

- Boîte d'encastrement (PNX12-10004) ou cadre pour montage en saillie (PNX12-10005)
- Vitre frontale
- Bloc d'alimentation 24 V DC pour rail DIN (PNX12-10010) (recommandé)

ou

▪ Bloc d'alimentation 24 V DC pour la boîte d'encastrement (PNX12-10011)

## **Installer la boîte d'encastrement**

*Conseil : Prenez pour la hauteur de montage du panneau la taille de l'utilisateur principal, pour que le bord supérieur du panneau soit à hauteur de ses yeux. Un écran légèrement plus bas empêche la fatigue des bras pendant l'opération.*

#### **Installation dans la maçonnerie**

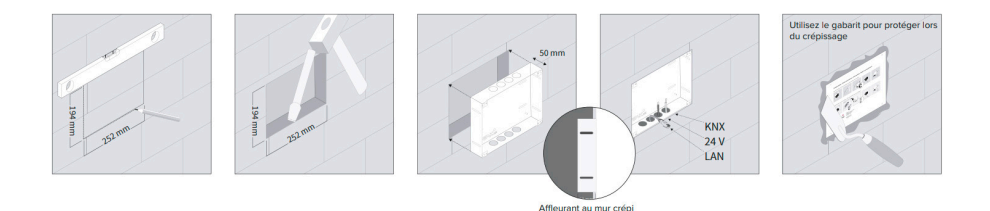

**1.** Faites un évidement de H x L : 194 x 252 mm dans le mur. Utilisez le gabarit fourni. La boîte d'encastrement doit former une surface plane avec le mur crépi.

- **2.** En fonction de la position du câble, faites sortir les plaques circulaires de la boîte en haut ou en bas et insérez les passe-fils auto-étanches fournis pour éviter d'endommager le câble.
- **3.** Lorsque vous insérez la boîte d'encastrement, faites passer les câbles d'alimentation et de communication (Ethernet, KNX) par différents trous de la boîte d'encastrement pour éviter d'éventuelles interférences.
- **4.** Utilisez le gabarit comme protection contre les éclaboussures pendant le remplissage des bords.

#### **Installation dans un mur creux**

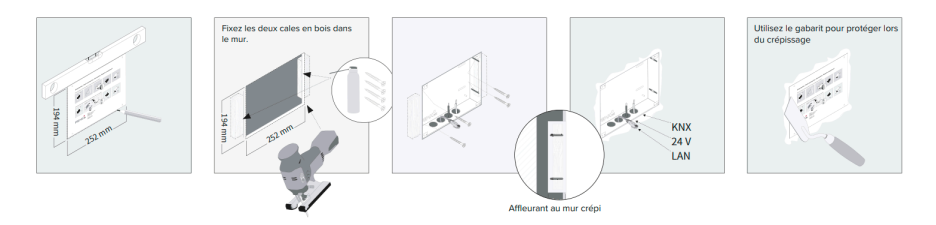

- **1.** Faites un évidement de H x L : 194 x 252 mm dans le mur. Utilisez le gabarit fourni. La boîte d'encastrement doit ensuite être à fleur du mur crépi.
- **2.** Collez ou vissez les deux blocs de bois fournis dans le mur creux.
- **3.** En fonction de la position du câble, faites sortir les plaques circulaires de la boîte en haut ou en bas et insérez les passe-fils auto-étanches fournis pour éviter d'endommager le câble.
- **4.** Lorsque vous insérez la boîte d'encastrement, faites passer les câbles d'alimentation et de communication (Ethernet, KNX) par différents trous de la boîte d'encastrement pour éviter d'éventuelles interférences.
- **5.** Vissez la boîte d'encastrement aux blocs de bois dans le mur creux à l'aide de quatre vis sur les côtés.
- **6.** Utilisez le gabarit comme protection contre les éclaboussures pendant le remplissage des bords.

## **Monter la source de tension**

 *Remarque: Si vous utilisez un bloc d'alimentation dans la boîte d'encastrement, vous trouverez les instructions correspondantes dans le manuel.*

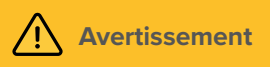

#### **Évitez tout choc électrique en cas de contact avec les éléments sous tension !**

- Désactivez tous les disjoncteurs avant tous travaux sur l'appareil.
- Couvrez les éléments sous tension à proximité.

9

#### **Préparer la source de tension pour le rail DIN (recommandé)**

- Utilisez une source d'alimentation avec les spécifications suivantes : − 24 V DC, 2,5 A pour l'armoire électrique, référence : PNX12-10010
- Raccordez les fils du câble du bloc d'alimentation à la borne à vis enfichable incluse dans la livraison. Veuillez respecter la polarité.
- **1.** Placez le bloc d'alimentation (PNX12-10011) dans la boîte d'encastrement.
- **2.** Connectez le côté 24 V du bloc d'alimentation à la borne à vis enfichable incluse dans la livraison. Veuillez respecter la polarité.
- **3.** Branchez le câble d'alimentation sur le côté 230 V du bloc d'alimentation.

 *Remarque: En cas d'utilisation d'une boîte d'encastrement d'une autre marque ou d'utilisation d'un bloc d'alimentation dans la boîte d'encastrement, veuillez vous référer au manuel pour obtenir des informations supplémentaires sur la mise à la terre.*

## **Connexion et montage du panneau**

#### **Préparation**

**1.** Gardez les vis fournies (M3x12) à portée de main pour la fixation du panneau.

#### **Connexion du panneau**

- **2.** Connectez le câble Ethernet au panneau.
- **3.** Branchez le câble KNX avec les couleurs rouge (+) et noir (-) dans la borne de raccordement KNX, voir l'étiquetage sur le panneau.
- **4.** Branchez le connecteur de 24 V prévu à cet effet dans les raccords appropriés du panneau. Faites attention à la polarité.

#### **Monter le panneau**

- **5.** Montez le panneau dans la boîte d'encastrement. Utilisez les vis à tête fraisée fournies (M3x12, 4 pièces) pour la fixation sur les trous oblongs.
- **6.** Insérez la vitre frontale avec les supports magnétiques dans les quatre douilles fournies et continuez jusqu'à ce que la vitre soit en contact avec les quatre coins de l'écran tactile.
- **7.** Assurez-vous que l'ouverture pour la caméra est positionnée sur l'écran supérieur.

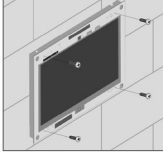

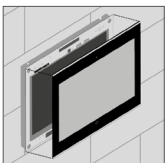

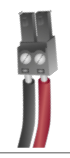

## **Mise en service et fonctionnement initial**

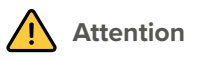

#### **Évitez d'endommager le panneau en le mettant en service trop tôt !**

- Veillez aux conditions climatiques sur le site d'installation.
- Avant d'allumer l'appareil monté, il doit s'être acclimaté aux conditions sur le site d'installation.
- Les écarts de température et d'humidité de l'air peuvent endommager l'appareil.

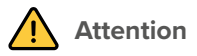

#### **Évitez d'endommager la vitre frontale et l'écran !**

- La surface sensible au toucher peut facilement être endommagée ! N'utilisez pas le panneau avec des objets pointus ou tranchants, mais uniquement avec vos doigts ou un stylo tactile.
- N'utilisez pas de produits de nettoyage agressifs, agent de récurage, d'acides ou de solvants organiques. N'utilisez pas d'objets tranchants pour le nettoyage.
- Ne laissez pas l'humidité pénétrer dans l'appareil. Ne vaporisez pas le nettoyant directement sur la surface de l'écran tactile.

#### **Allumer et éteindre le Control 12**

Le Control 12 démarre automatiquement après avoir été branché à une alimentation électrique.

**O Remarque :** À la livraison, le panneau se connecte automatiquement avec le nom d'utili*sateur Control 12 sans mot de passe. Après la connexion, des utilisateurs supplémentaires peuvent être ajoutés ou d'autres paramètres peuvent être modifiés à tout moment dans les paramètres Windows.*

#### **Allumer**

- Retirez la vitre frontale : pour ce faire, saisissez le côté de la vitre frontale avec les deux mains et tirez-le avec précaution du panneau vers l'avant (support magnétique).
- **Le bouton Marche/Arrêt est maintenant accessible.**
- Appuyez sur le bouton Marche/Arrêt. Le système d'exploitation se lance.

#### **Éteindre**

▪ Sur l'écran de démarrage Windows, appuyez sur le logo Windows et sélectionnez l'icône Marche/Arrêt. Sélectionnez l'option « Arrêter ».

 *Remarque : Vous trouverez de plus amples informations sur l'entrée tactile et clavier dans le manuel.*

## **Logiciel**

Le panneau peut être utilisé aussi bien avec le logiciel YOUVI fourni qu'avec d'autres logiciels compatibles avec Windows.

 *Conseil: Après l'installation et la mise en service du panneau, nous vous recommandons de créer une sauvegarde en utilisant le Recovery Stick de PEAKnx, disponible en option.*

#### **Système d'exploitation**

Le système d'exploitation utilisé est Microsoft Windows 10 IoT Enterprise. D'autres pilotes et programmes pour la visualisation des informations du bâtiment et pour le contrôle du bâtiment peuvent être installés.

 *Remarque : PEAKnx ne fournit aucun service ou garantie pour les produits logiciels tiers ou les mises à jour des pilotes du système d'exploitation.*

#### **Pack logiciel YOUVI**

Le logiciel de visualisation YOUVI Basic inclus dans la livraison est utilisé pour contrôler les dispositifs KNX tels que les prises, les interrupteurs, les lumières, les variateurs, les lumières RGB, les chauffages, les stores ou les volets. Grâce au routeur IP inclus dans le logiciel, le panneau peut exécuter la visualisation de YOUVI sans serveur externe ni coupleur de bus supplémentaire. Seule la connexion au réseau IP et au bus KNX (via la connexion KNX intégrée au panneau) est nécessaire.

#### **Configuration de la visualisation**

Après la mise en service, configurez la visualisation comme décrit dans le guide de démarrage rapide ci-joint. On part du principe que tous les actionneurs KNX ont déjà été paramétrés via l'ETS.

## **Assistance technique**

Si vous rencontrez des problèmes avec votre Control 12, veuillez contacter notre équipe d'assistance de PEAKnx :

- − E-mail : support@peaknx.com
- − Créer un ticket d'assistance : https://helpdesk.peaknx.com/
- − Téléphone : +33 383 5415 20

www.peaknx.com